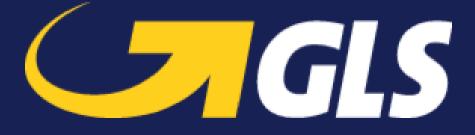

# GLS Canada Shopify App - User Manual

GLS LOGISTICS SYSTEMS CANADA LTD 10500 Avenue Ryan Dorval Quebec H9P 2T7

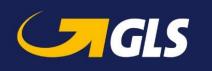

# Table of Contents

| ORDER FULFILLMENT       |   |   |
|-------------------------|---|---|
| RATES                   |   | 4 |
| PICKUP TIMES            | _ |   |
| DEFAULT PICKUP ADDRESS  | _ |   |
| MANAGE PICKUP ADDRESSES |   |   |
| CONFIGURATION           |   |   |
| INSTALLATION            |   |   |
| GETTING STARTED         | 2 |   |
| INTRODUCTION            | 2 |   |
|                         | _ |   |

| CREATE A SHIPPING LABEL | 5  |
|-------------------------|----|
| SCHEDULE PICKUP         | 7  |
| Individual Pickup       | .7 |
| BULK PICKUP             | .7 |
| CANCEL PICKUP           | .8 |

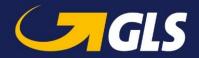

# Introduction

With the GLS Canada Shopify app you can fulfill your orders and use GLS Canada as your shipping provider, including rate estimates in checkout for your customers, creation of shipments with multiple packages, and tracking updates.

# **Getting Started**

To get started with the GLS Canada Shopify App, please follow the steps below.

## Installation

You can install the app for free from the Shopify app store. Once it is installed, you can locate the GLS Canada app in the Installed Apps section of your Shopify dashboard.

## Configuration

Before you can use the GLS Canada Shopify app, you must be a GLS Canada customer, and ensure you have the following:

- 1. The email address you use to access your GLS Canada account
- 2. The password for your account
- 3. Your GLS Canada account number
- Your account has API access enabled (if you are unsure on this point, please contact <u>tech.support@gls-canada.com</u> and provide them the information from steps 1 – 3 and they can assist you)

Once you have gathered the required information, launch the GLS Canada Shopify app, and you will be automatically presented with the setup screen. Enter in the appropriate information for your account and click **Validate My Account**.

| API access configuration          | Email                                        |
|-----------------------------------|----------------------------------------------|
| nformation required to access the | user@email.com                               |
| Dicom API                         | Email for your Dicom Account                 |
|                                   | Password                                     |
|                                   |                                              |
|                                   | Account Number                               |
|                                   | 123456                                       |
|                                   | The Dicom billing account number             |
|                                   | I do not have an account Validate my Account |
|                                   |                                              |

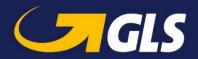

## Manage Pickup Addresses

At the bottom of the Settings page, you will be able to manage your pickup addresses. Your Pickup Addresses are based on your Shopify Locations. If you need to add or remove addresses from your Pickup Addresses list, that can be completed from the Locations portion of your Shopify Settings.

#### **Default Pickup Address**

You can set a Default Pickup Address easily from this screen. This will ensure that the address you choose is the first one available to you when fulfilling your orders. Just click the **Set as Default** button on the address you prefer. The current default address will be marked for you.

| Pick | up Addresses                           |                |                  |
|------|----------------------------------------|----------------|------------------|
| 0    | My Location Default<br>123 street road |                | Set pickup times |
| 0    | Default Warehouse<br>234 road street   | Set as default | Set pickup times |

## **Pickup Times**

You must also set the Pickup Time range in this section.

| Main Road Warehouse                      | Address 7 |          | ×                |
|------------------------------------------|-----------|----------|------------------|
| Set the pickup times for this lo<br>From | cation.   | То       |                  |
| 08:00 AM                                 | Q         | 05:00 PM | O                |
|                                          |           |          | Set Pickup times |

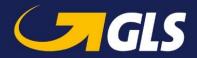

## Rates

You can show rate estimates to your customers directly from the GLS Canada API during checkout. Once you have completed the configuration of your GLS Canada app, a new option for rates will be available in your Shopify Shipping Profile (Settings > Shipping and delivery > Shipping > Manage Rates).

Please note that if GLS Canada is not added automatically for the shipping zones you want, you can use the **Add Rate** option for that shipping zone, then select **Use carrier or app to calculate rates**, and then select **GLS Canada (rates provided by app)**. Make sure you save your changes using the save button at the top (or bottom) of the page. You can also add your handling fees here.

| Ship | oping to                          |              | Create shi | ipping zone |
|------|-----------------------------------|--------------|------------|-------------|
| •    | <b>Domestic</b><br>Canada         |              |            | •••         |
|      | Carrier name 🔺                    | Handling fee | Services   |             |
| G    | LS Canada (Rates provided by app) |              |            |             |

Add rate

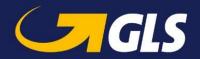

# **Order Fulfillment**

Now that you have configured the GLS Canada Shopify app, you can use it to create shipping labels and schedule pickups for your orders.

# Create a Shipping Label

To create a Shipping Label:

- 1. Open the GLS Canada app
- 2. Under Orders, click the Unfulfilled button to see all current pending orders
- 3. Click the Fulfill button beside the order you would like to fulfill

| <b>GLS</b> Fu        | lfillment     |              |         |         |               |       |                 | Settings |
|----------------------|---------------|--------------|---------|---------|---------------|-------|-----------------|----------|
| Get supplies English | *             |              |         |         |               |       |                 | Settings |
| Orders               |               |              |         |         |               |       |                 |          |
| Unfulfilled          | All Fulfilled |              |         |         |               |       |                 |          |
| Order                | Date          | Customer     | Total   | Payment | Fulfillment   | Items | Delivery Method |          |
| #1026 🗗              | 2021-01-11    | Jeff Jackson | \$42.01 | Paid    | O Unfulfilled | 1     | GLS Canada      | Fullfill |
| #1025 🗳              | 2021-01-11    | Jeff Jackson | \$42.01 | Paid    | O Unfulfilled | 1     | GLS Canada      | Fullfill |
| #1024 🖪              | 2021-01-11    | Jeff Jackson | \$42.01 | Paid    | O Unfulfilled | 1     | GLS Canada      | Fullfill |

4. Select your Pickup Location

#### 5. Add your Packages to the shipment

| ackage Type | Length | Width | Height | Unit | Total Weight Unit |
|-------------|--------|-------|--------|------|-------------------|
| Envelope 🗘  | L      | W     | Н      | in ‡ | lb                |

6. Select your Surcharges (if any), and then click **Save Shipment**.

| Package Type           | Articles | Weight         |        |
|------------------------|----------|----------------|--------|
| Envelope               | 1        | 1.00 lb        | Delete |
| Totals                 | 1        | 1.00 lb        |        |
| SURCHARGES             |          | Declared Value |        |
| Dangerous Goods        |          | \$ 0           |        |
| ADDRESS TYPE           |          |                |        |
| Commercial Delivery    |          |                |        |
| Residential Delivery   |          |                |        |
| SIGNATURE              |          |                |        |
| Signature Not Required |          |                |        |
| Signature Required     |          |                |        |

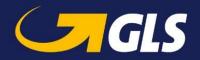

7. Once complete, you will see a summary of your charges. To print your shipping label, click the **Print Label** button. You can also schedule your pickup from here by clicking the **Schedule Pickup** button.

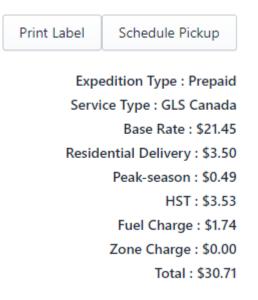

8. Additionally, if you need to cancel a shipment, you can do that from the **Shipments** section on the main GLS Canada Shopify App dashboard. Locate the shipment you would like to cancel, and then click **Cancel Shipment**.

| Shipments    |                  |                        |             |        |                      | Schedule Pickup |
|--------------|------------------|------------------------|-------------|--------|----------------------|-----------------|
| Active Draft | Created Schedule | d In Transit Delivered | Closed      |        |                      |                 |
| Shipment     | Order            | Status                 | Tracking    | Pickup | Actions              |                 |
|              | #1012 🗗          | Draft                  |             |        | View Delete draft    |                 |
|              | #1014 🛤          | Draft                  |             |        | View Delete draft    |                 |
| 1427420      | #1022 🛤          | Shipment Created       | W01019874 🗗 |        | View Cancel shipment |                 |
| 1427615      | #1026 🗳          | Shipment Created       | W01020132 🛤 |        | View Cancel shipment |                 |

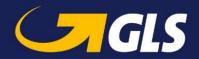

# Schedule Pickup

There are two ways to schedule a pickup:

#### Individual Pickup

**〈** #1022 - W01019874

- 1. If you are only shipping one item from a location, click the **Schedule Pickup** button at the time of label creation.
- 2. Ensure that you have selected the correct pickup location at the top of the screen (if you do not see your pickup location, ensure that you have enabled it in your Shopify Locations).
- 3. Then select the correct day, and click Schedule Pickup.

|                  |    | )<br>Pickuj | 10500 avenue Ry<br>10500 avenue Ry<br>times : 08:27:00 | an 🔻 |    |    |  |
|------------------|----|-------------|--------------------------------------------------------|------|----|----|--|
| – January 2021 – |    |             |                                                        |      |    |    |  |
| Su               | Мо | Tu          | We                                                     | Th   | Fr | Sa |  |
|                  |    |             |                                                        |      | 1  | 2  |  |
|                  | 4  | 5           | 6                                                      | 7    | 8  | 9  |  |
| 10               | 11 | 12          | 13                                                     | 14   | 15 | 16 |  |
| 17               | 18 | 19          | 20                                                     | 21   | 22 | 23 |  |
| 24               | 25 | 26          | 27                                                     | 28   | 29 | 30 |  |
| 31               |    |             |                                                        |      |    |    |  |

#### **Bulk Pickup**

- 1. If you have multiple items to be picked up from a location, the Bulk Pickup option should be used.
- 2. Go to the main page of the GLS Canada Shopify App, and under the Shipments section, click **Schedule Pickup**.

| Shipments    |                   |                  |          |        |                   | Schedule Pickup |
|--------------|-------------------|------------------|----------|--------|-------------------|-----------------|
| Active Draft | Created Scheduled | In Transit Deliv | Closed   |        |                   |                 |
| Shipment     | Order             | Status           | Tracking | Pickup | Actions           |                 |
|              | #1012 🗗           | Draft            |          |        | View Delete draft |                 |
|              |                   |                  |          |        |                   |                 |

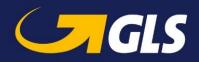

- 3. Select your pickup location from the drop down at the top of the screen
- 4. Select the shipments you would like to have picked up
- 5. Choose the pickup date
- 6. Click Schedule Pickup

# Schedule Pickup

Corders

|                                      | 500 avenue Ryan<br>mes : 08:27:00 - 17:27:0 | 00 |    |              |    |    |    |
|--------------------------------------|---------------------------------------------|----|----|--------------|----|----|----|
| Showing 3 Shipments                  | $\leftarrow$                                |    |    | January 2021 |    |    |    |
| Showing 5 Shipments                  | Su                                          | Мо | Tu | We           | Th | Fr | Sa |
| #1020 🗗 - W01017704 🗗 - 1 package(s) |                                             |    |    |              |    | 1  | 2  |
|                                      | 3                                           | 4  | 5  | 6            | 7  |    | 9  |
|                                      | 10                                          | 11 | 12 | 13           | 14 | 15 | 16 |
| #1026 🗗 - W01020132 🖬 - 1 package(s) | 17                                          | 18 | 19 | 20           | 21 | 22 | 23 |
|                                      | 24                                          | 25 | 26 | 27           | 28 | 29 | 30 |
|                                      | 31                                          |    |    |              |    |    |    |

## **Cancel Pickup**

If you need to cancel a scheduled pickup:

- 1. Go to the main page of the GLS Canada Shopify App, and under the Shipments section, locate the shipment you would like to cancel a pickup for, and then click **Cancel pickup**.
  - Note: If the scheduled pickup you want to cancel contains multiple shipments, you will be prompted to cancel the full pickup or only remove the shipment from the pickup.

| Active   | Draft C | created Scheduled | In Transit De | livered Closed |        |               |
|----------|---------|-------------------|---------------|----------------|--------|---------------|
| Shipment | Order   | Status            | Tracking      | Pickup         | Action | S             |
| 1367710  | #1006 🗗 | Pickup Requested  | W01015011 🗗   | 2020-12-11     | View   | Cancel pickup |
| 1367711  | #1005 🗗 | Pickup Requested  | W01015022 🖪   | 2020-12-11     | View   | Cancel pickup |